### **GETTING STARTED**

#### OPENING SPEECH RECOGNITION SOFTWARE:

- 1. Open Control Panel
- 2. Click Ease of Access
- 3. Click on Speech Recognition
- 4. Plug in headphones
- 5. Click the Start Speech Recognition
- 6. Select Headset Microphone

*Note: You will need a headset with a microphone.*

### ADJUST THE VOLUME OF MICROPHONE:

You will be required to read a sentence provided in order for the program to adjust the volume settings.

**Reminder:** Please speak slowly and clearly in to the microphone.

#### IMPROVE SPEECH RECOGNITON ACCURACY:

Select "enable document review" and select "next"

#### CHOOSE AN ACTIVIATION MODE:

Select "use manual activation mode" and select "next"

#### TRAINING YOUR VOICE

- 1. Go to Control Panel
- 2. Click on Ease of Access
- 3. Click on Speech Recognition
- 4. Click on Start Speech Recognition
- 5. Select "Train your computer to better understand you"

You will be required to complete a voice training.

#### STARTING LISTENING MODE:

 Use the mouse or touch pad to **click on the Microphone button** to start the listening mode. Alternatively, you can say "**Start Listening**"

### **USING THE PROGRAM**

#### **OPENING MICROSOFT WORD:**

Use the mouse or touch pad to open program through the start menu, or, use voice command: Say "**Start Microsoft Word**"

*You are now ready to begin dictating to the computer!* **REMINDER:** For greatest accuracy, you must speak slowly and clearly.

### **SPEECH RECOGNITION COMMAND GUIDE:**

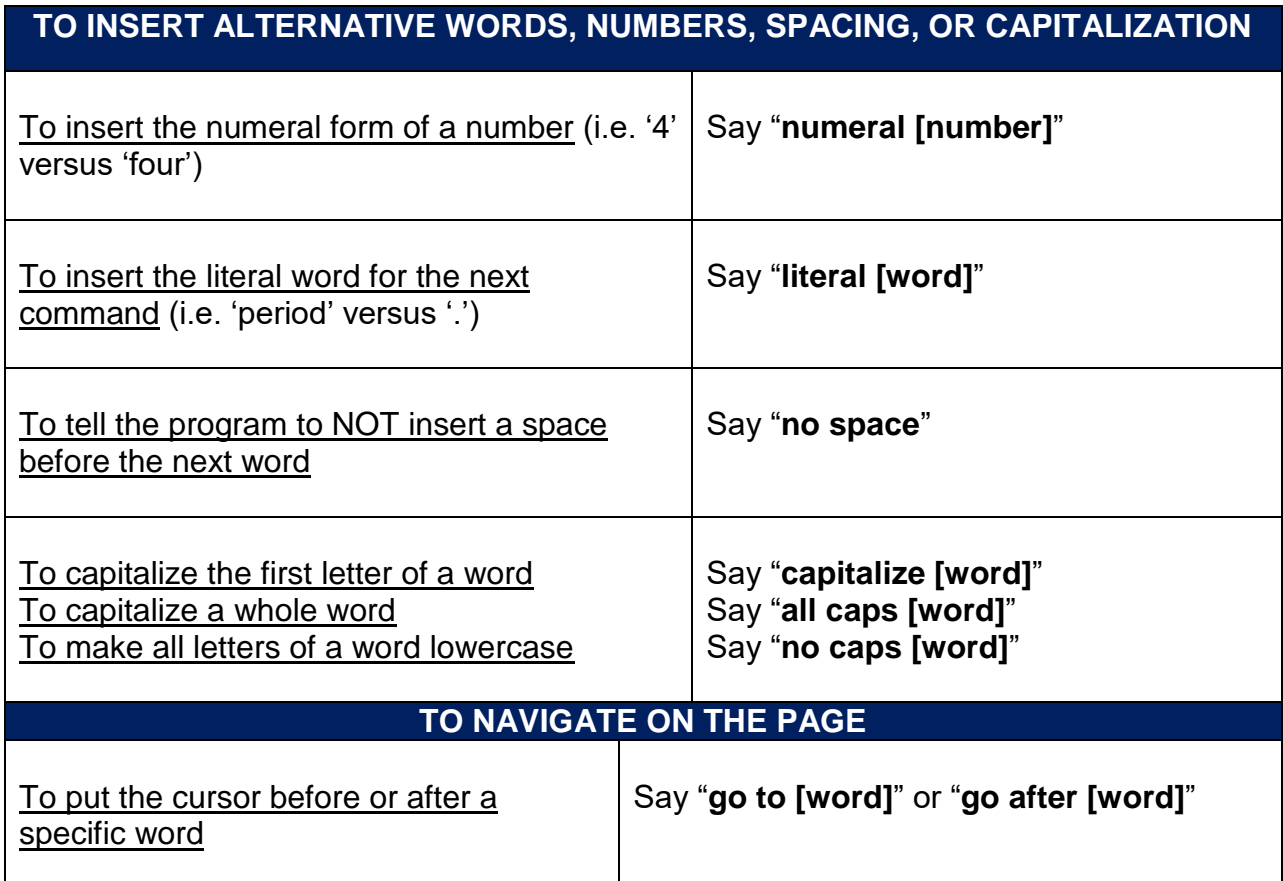

Τ

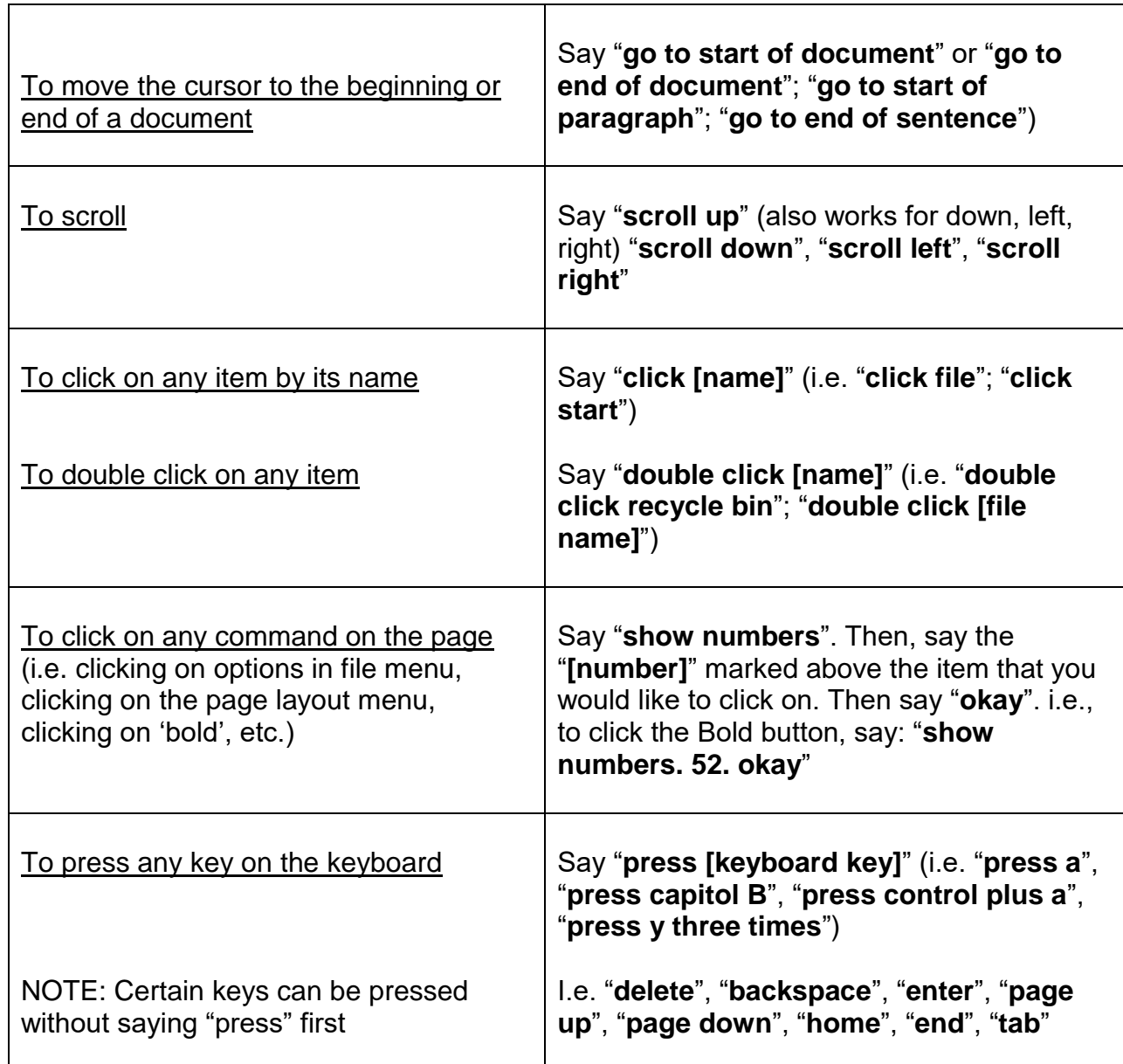

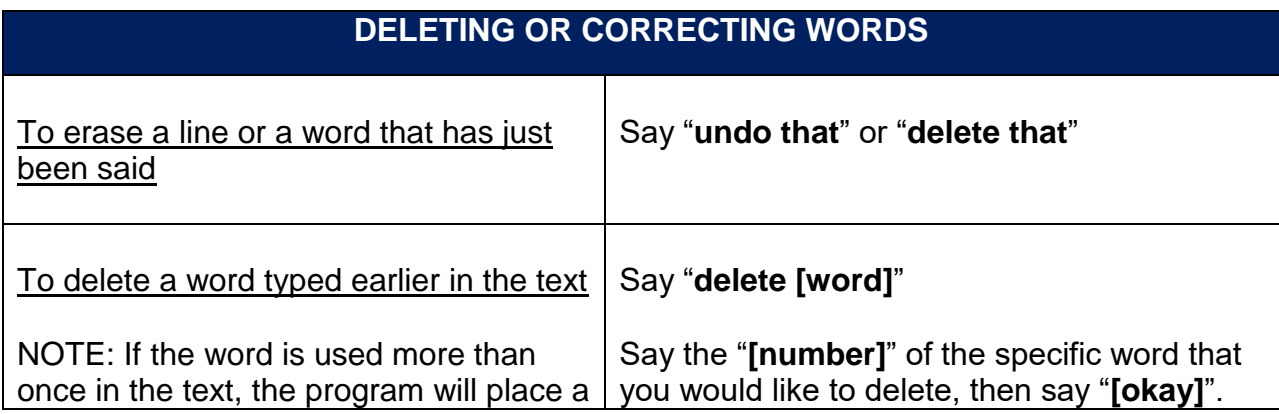

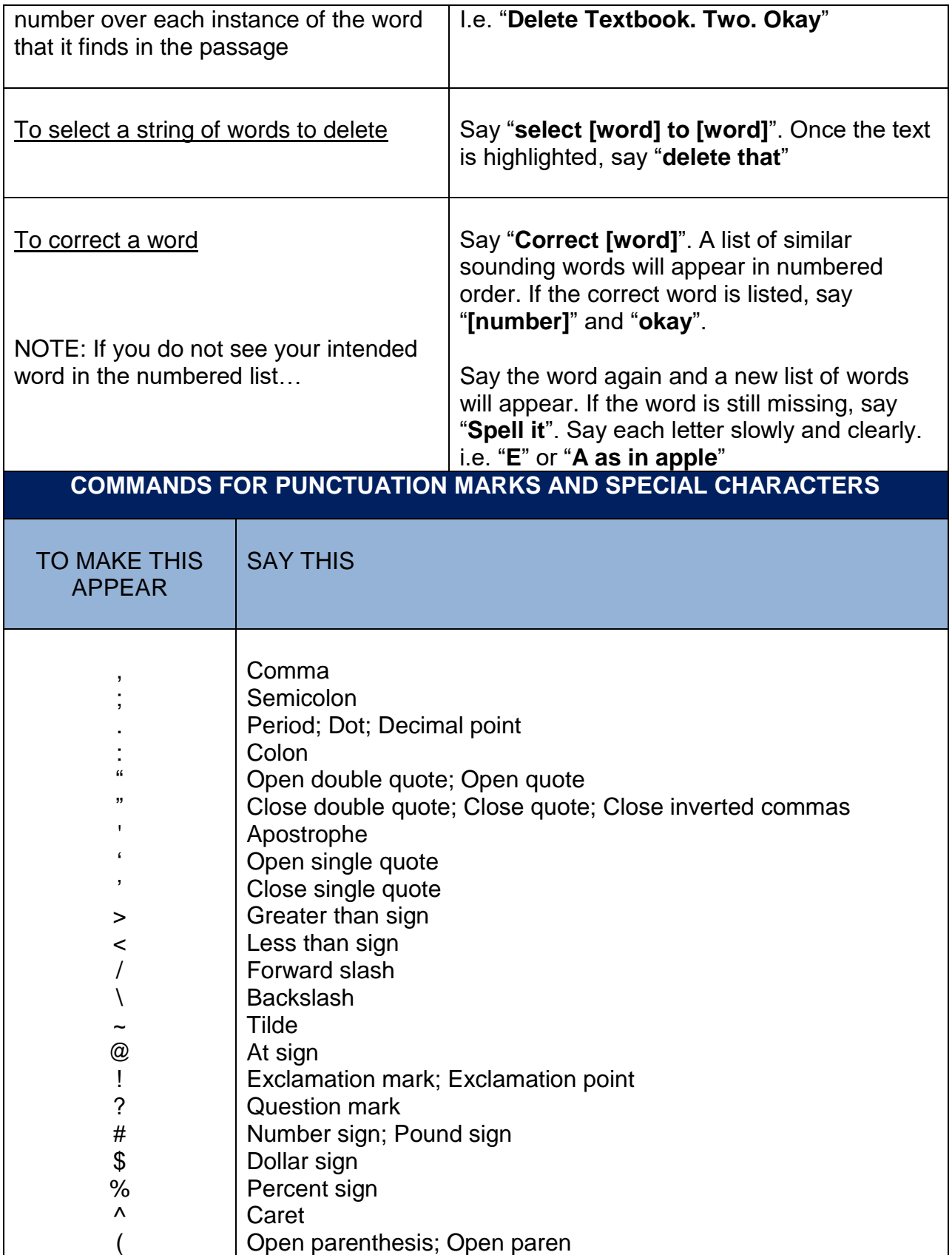

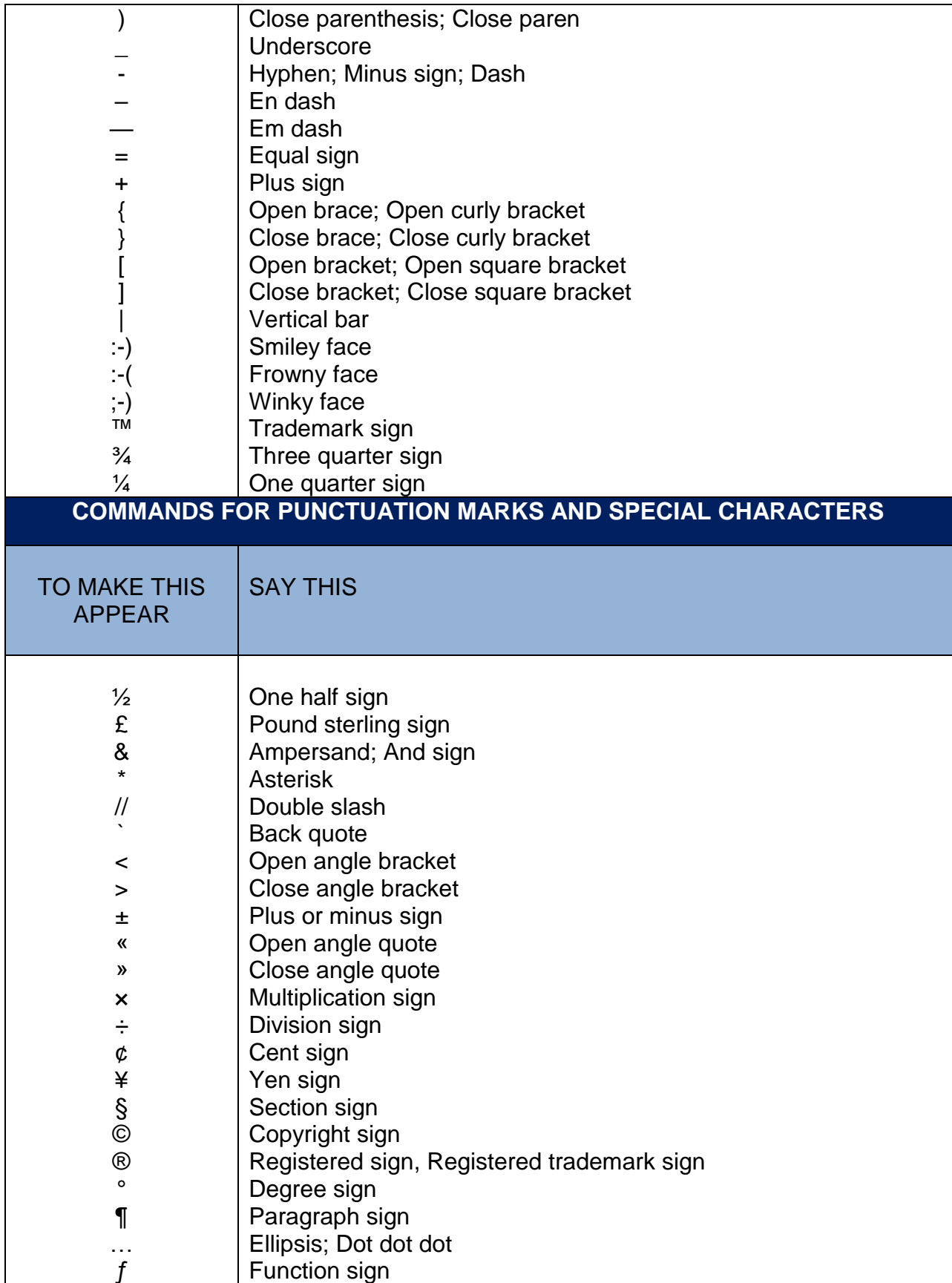

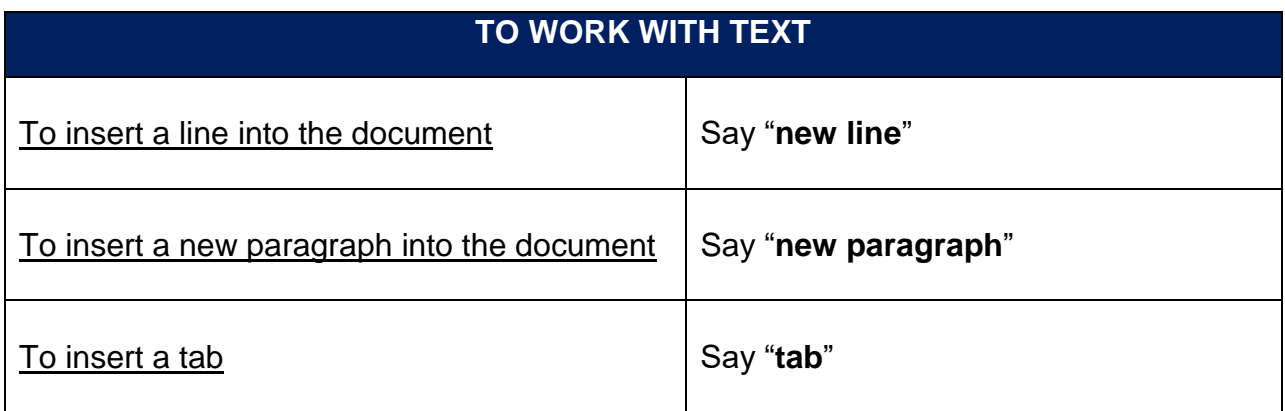